## **VPN dla Pracowników Politechniki Krakowskiej Wydziału Mechanicznego**

1. Pobierz ze strony **Fortinet klienta vpn** (może potrwać to kilka-kilkanaście minut):

## **FortiClient VPN**

The VPN-only version of FortiClient offers SSL VPN and IPSecVPN, but does not include any support.

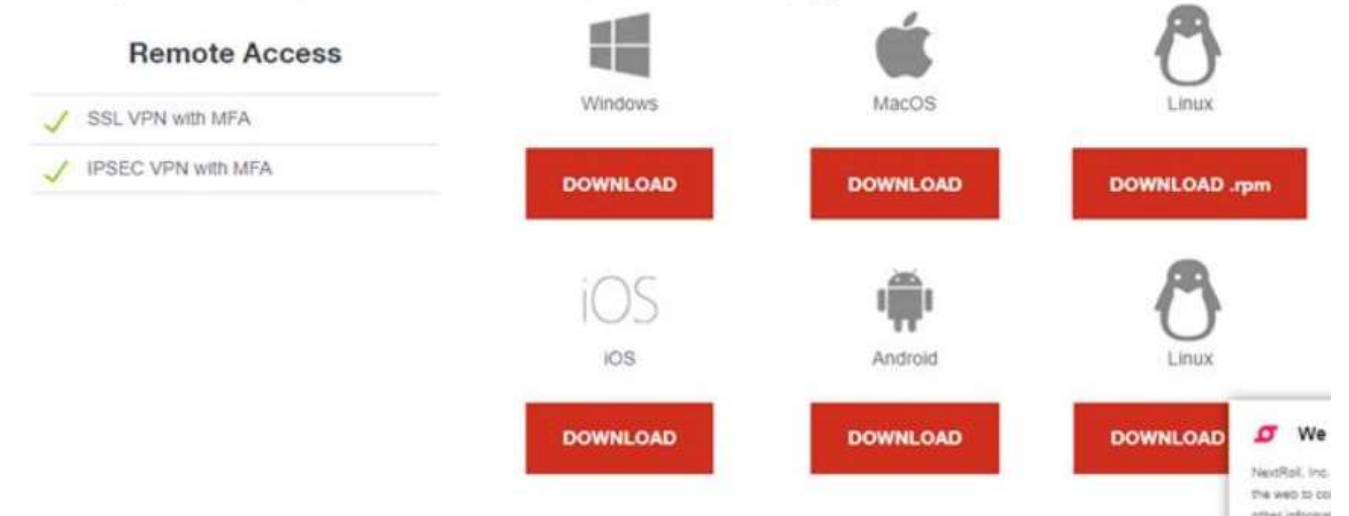

link do strony: **[Products Downloads](https://www.fortinet.com/support/product-downloads)**

2. Podczas instalacji upewnij się, że dwie pierwsze opcje są zaznaczone:

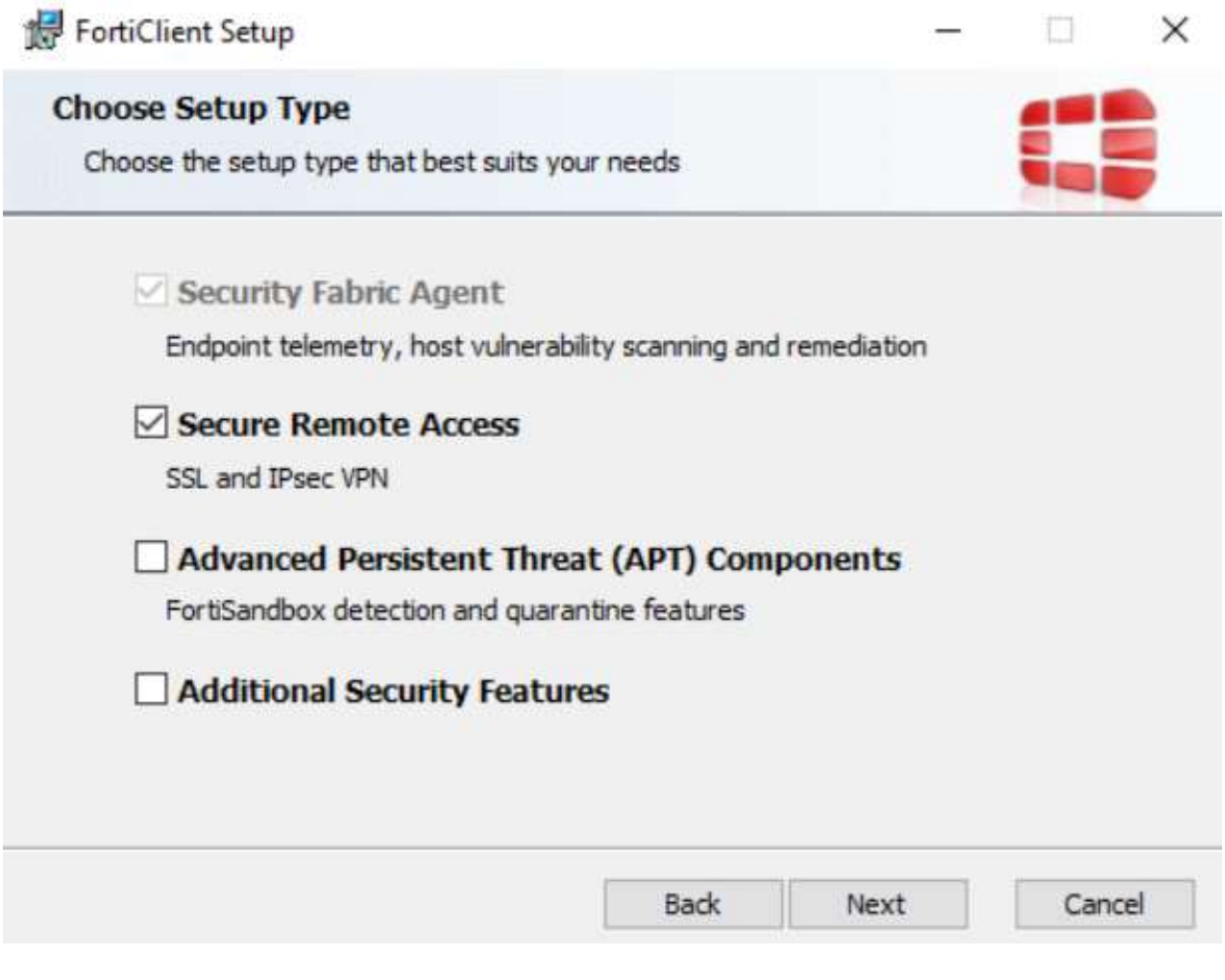

3. Wybierz opcję **REMOTE ACCESS** z lewej strony, po czym **CONFIGURE VPN** na środku:

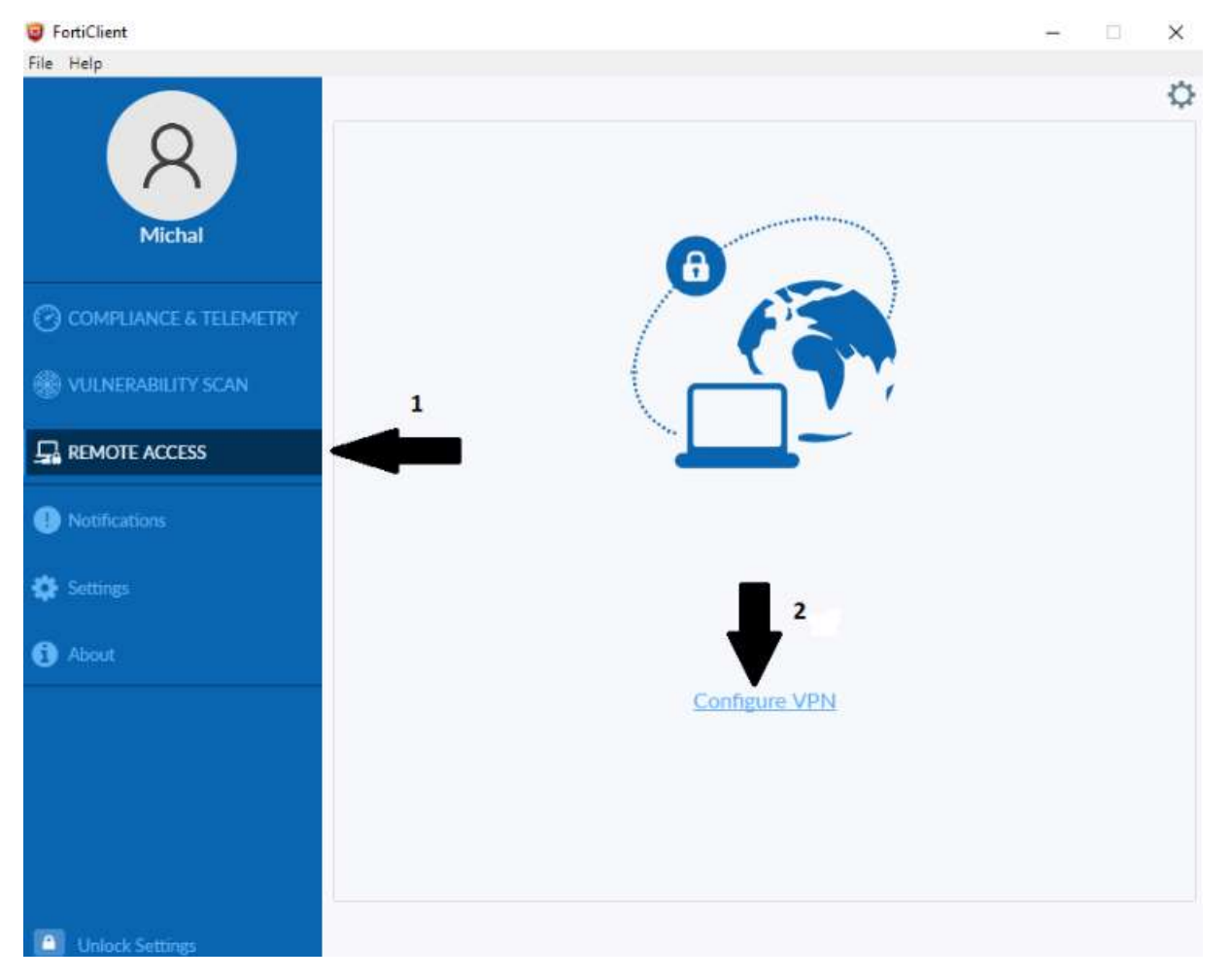

4. Wypełnij pola w podany jak na zdjęciu sposób i kliknij **SAVE**:

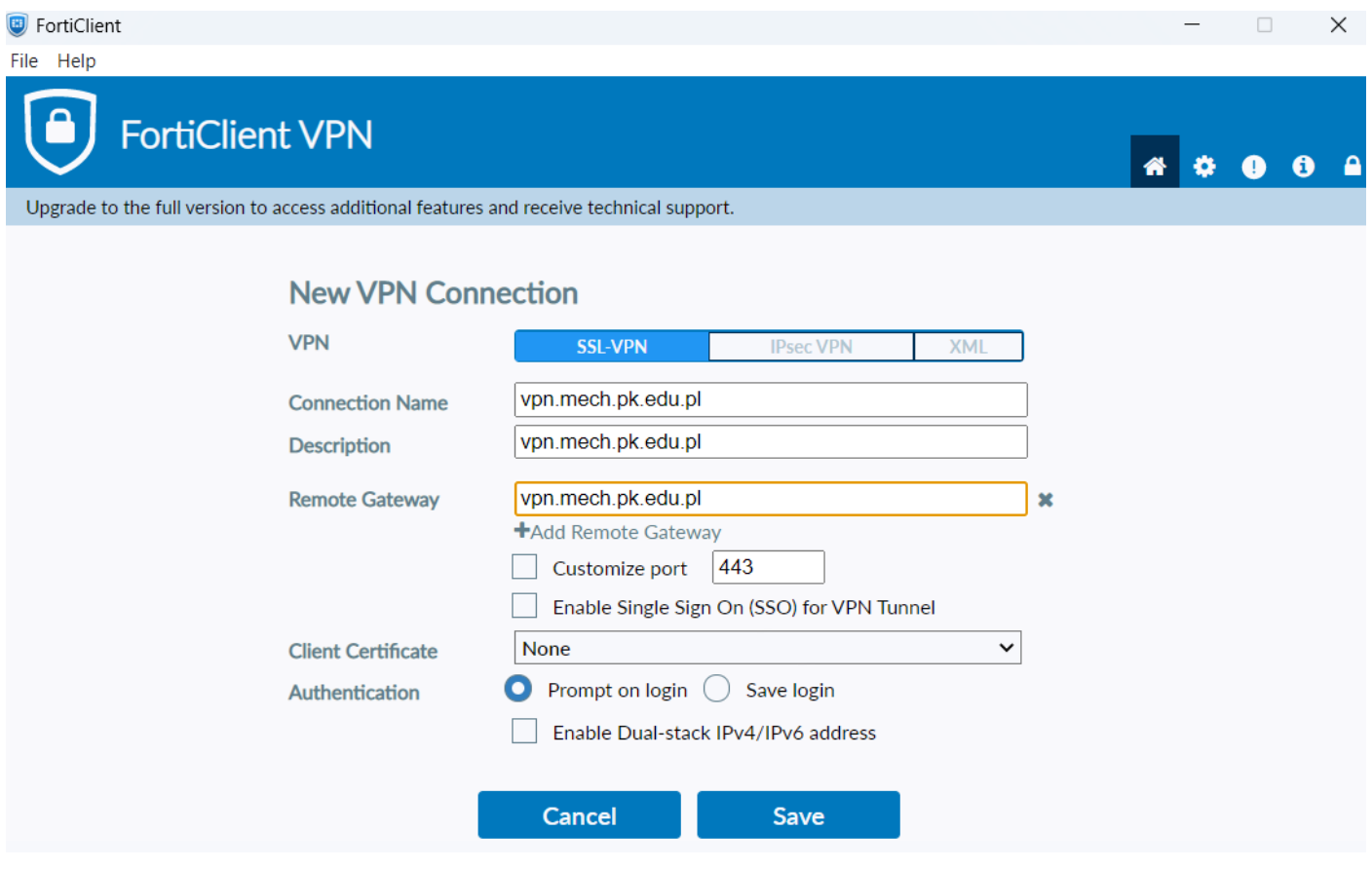

5. Wprowadź swoje dane (imię.nazwisko, oraz hasło do poczty) i kliknij **CONNECT**:

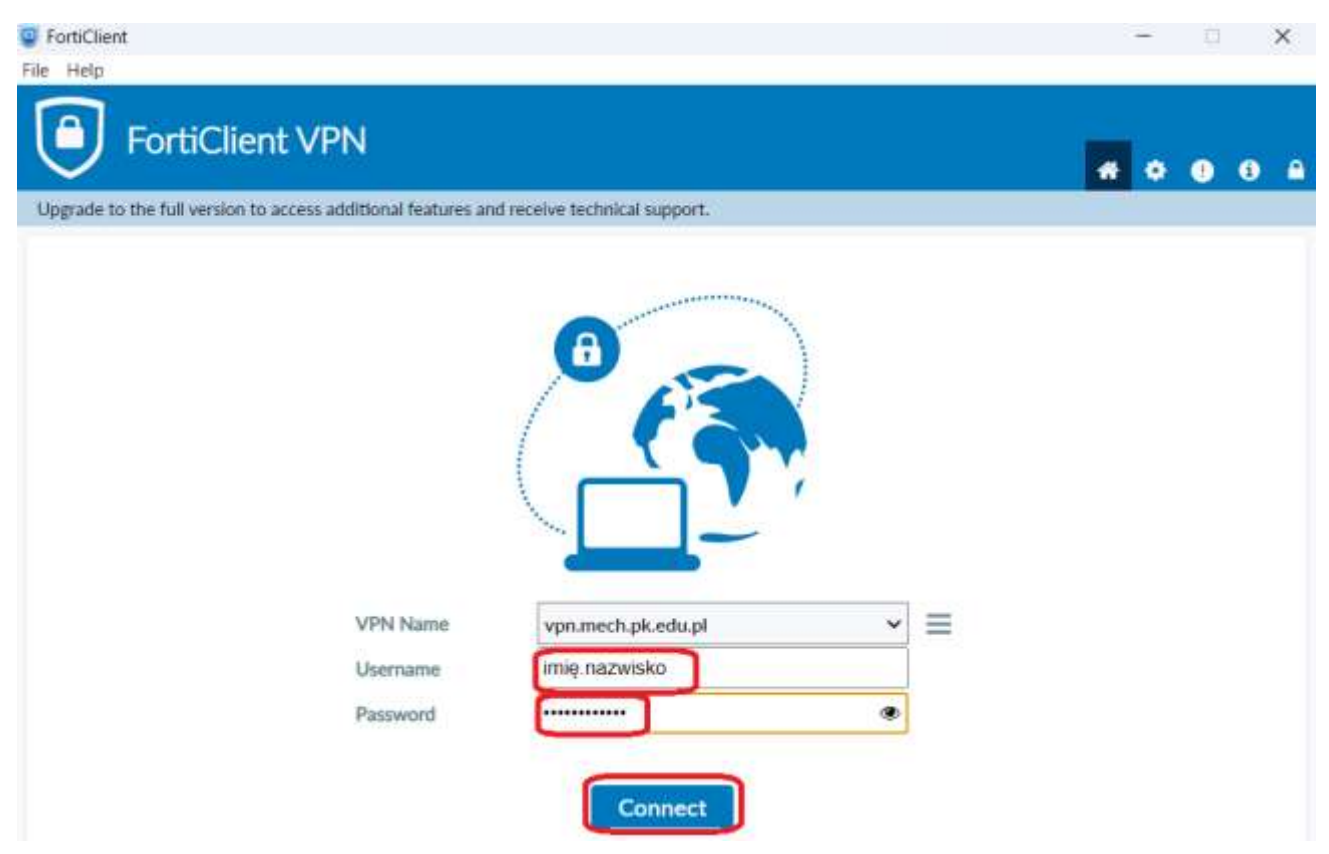

6. Po połączeniu otrzymamy taki komunikat

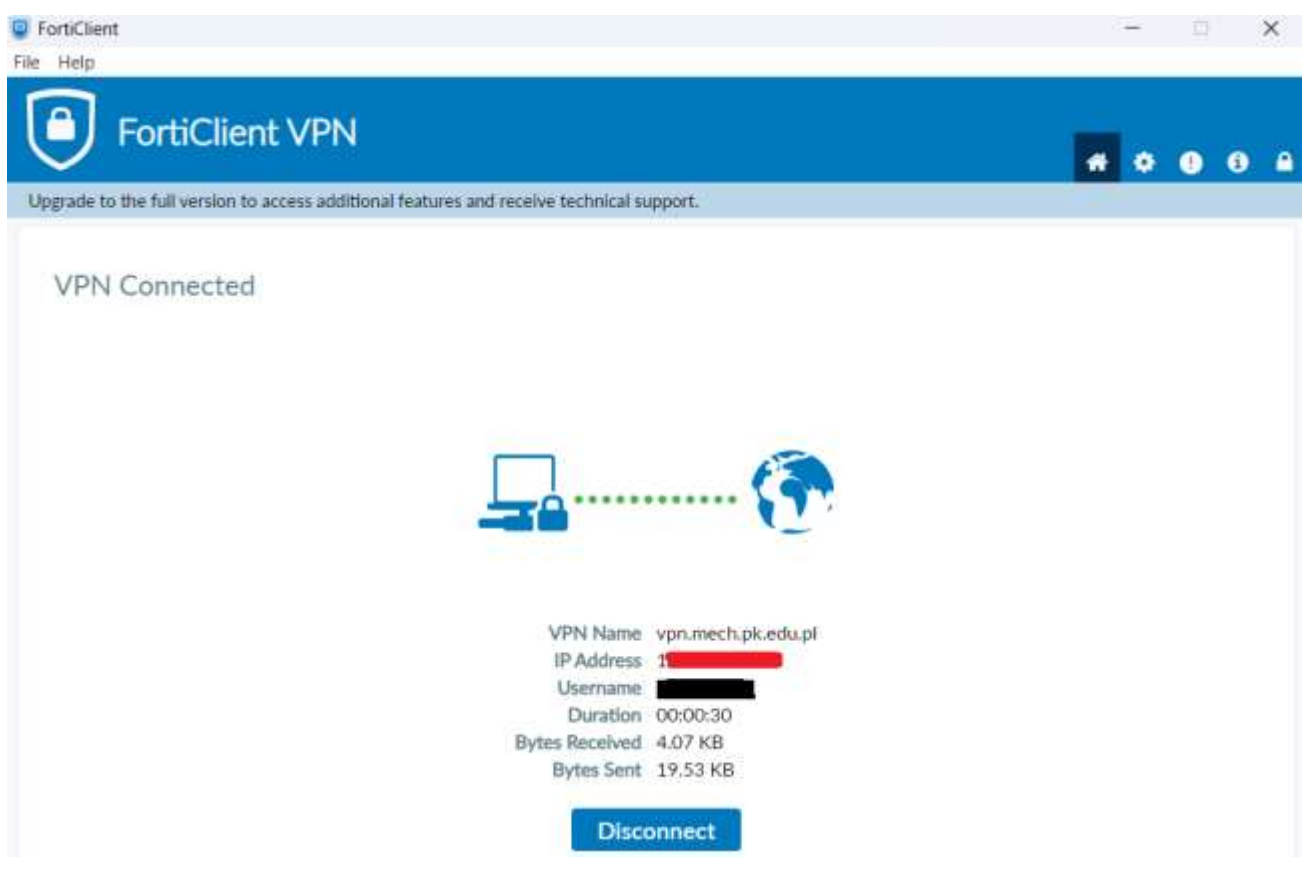